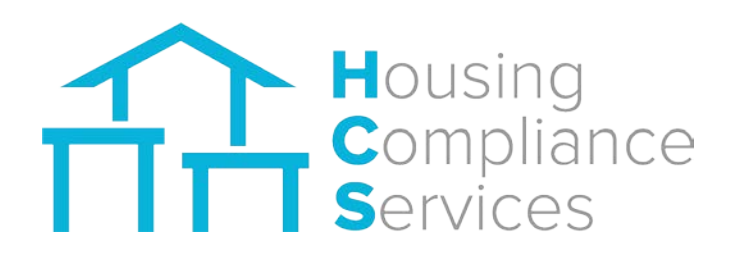

# FOCUS Software Property Manager User's Guide April 2018

Housing Compliance Services 2999 Oak Road, Suite 710 Walnut Creek, CA 94597

# **Table of Contents**

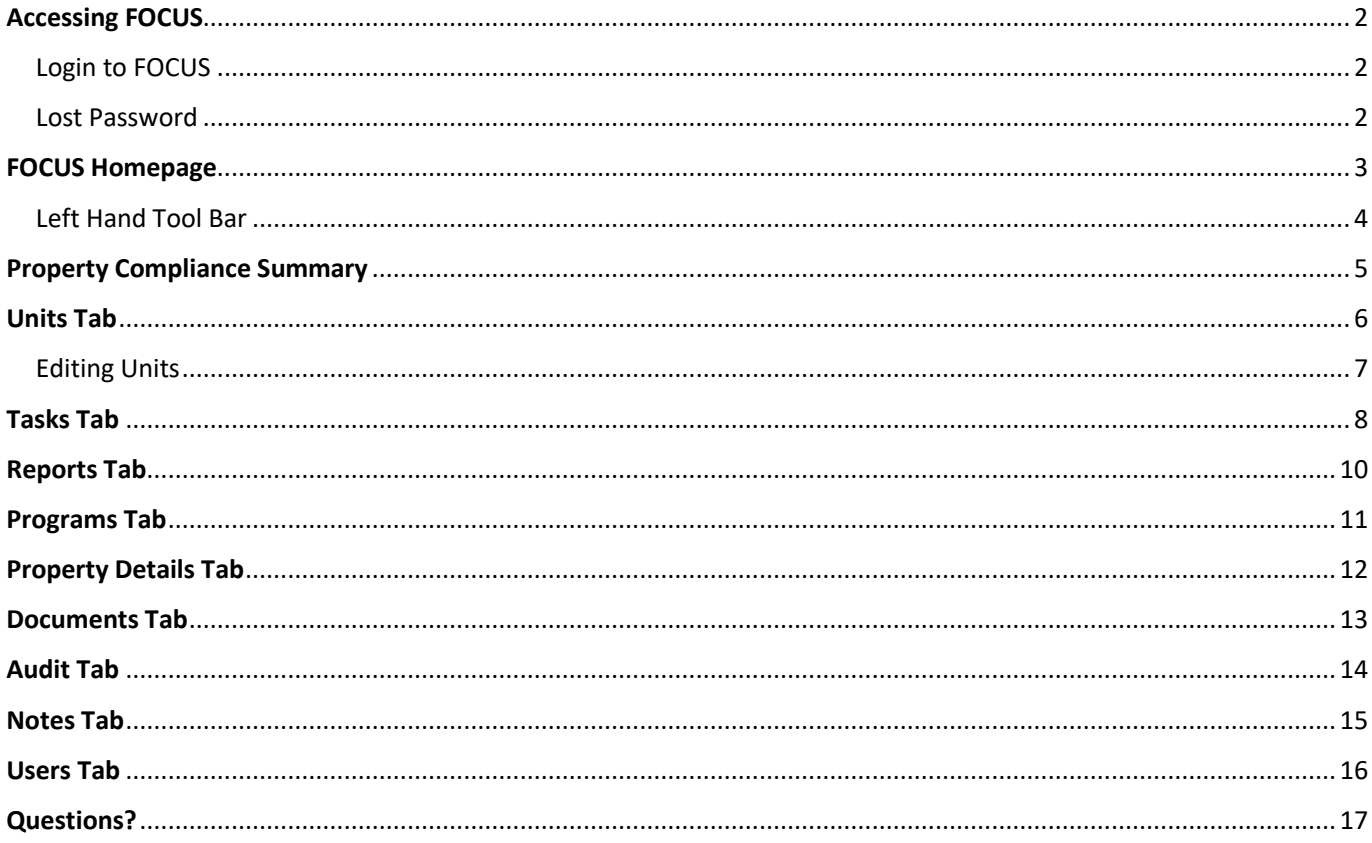

# <span id="page-2-0"></span>**Accessing FOCUS**

#### <span id="page-2-1"></span>**Login to FOCUS**

A username and password will be provided to you by a representative at Housing Compliance Services.

Go t[o focus.housingcompliance.org](http://www.housingcompliance.org/FOCUS)

**O** Enter the username and password you were provided and then click **LOGIN**.

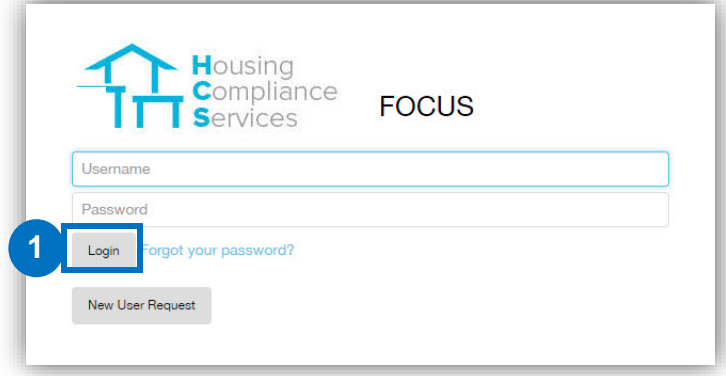

#### <span id="page-2-2"></span>**Lost Password**

**O** Click **Forgot your password?** on the Login screen

**2** You will be prompted to enter your username. Click **Submit**. This will start the process of resetting your password.

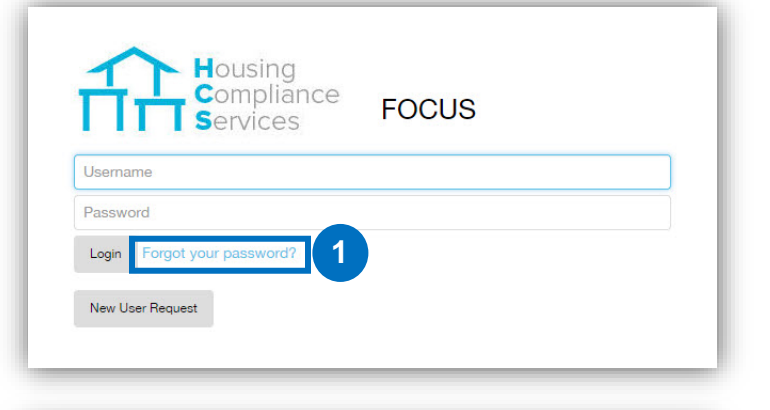

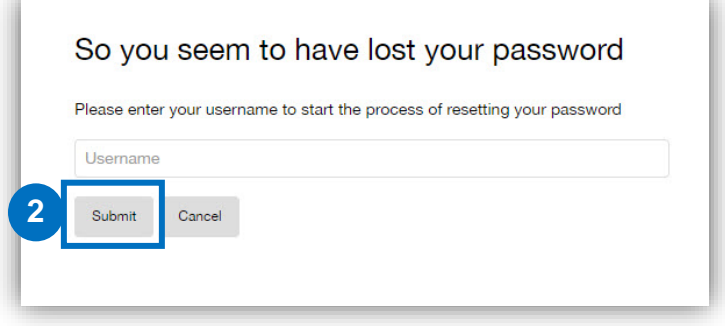

## <span id="page-3-0"></span>**FOCUS Homepage**

**O** After logging in, you will be sent to the FOCUS Homepage. This page is the management dashboard for the housing portfolio that provides a summary of the portfolio and is the starting point for accessing the property information.

**All the properties assigned to your user name will be displayed on the homepage.** 

**B** To choose a specific property, double-click on the property row in the matrix shown below. Once you double-click the specific property you will then be redirected to the Property Compliance Summary page.

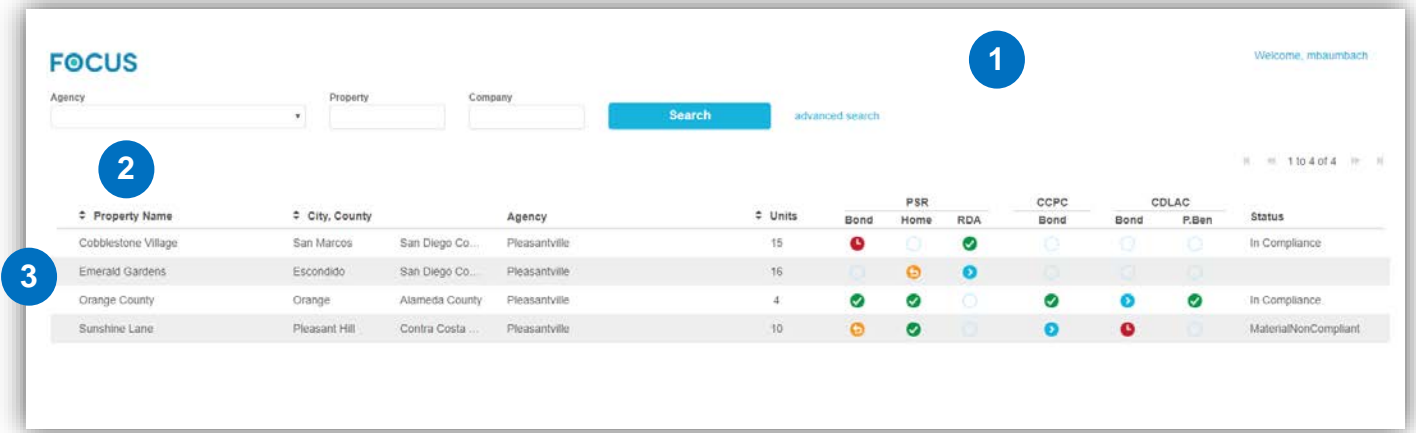

#### **Icon Legend:**

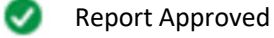

О

Report Submitted

G Report Returned to Submitter

Report is Due

#### <span id="page-4-0"></span>**Left Hand Tool Bar**

On the left hand tool bar you will see 5 options

The options are as follows:

- Home Page
- Property Overview will inform the status of all properties, property type and total units
- Resources additional items that can be added by the Agency
- Income/Rent Limit Report Ability to add a specific income and rent limit report (see below)
- Log-Off

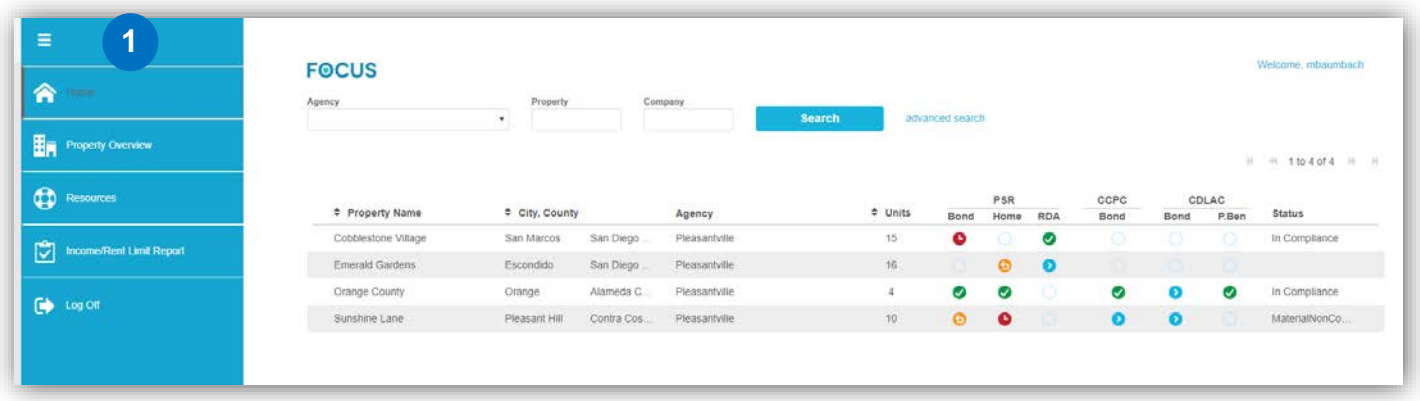

#### **2** Income/Rent Limit Report

• Users can pull the rent and income limits for a specific program during a defined time period. Select all fields in order to Generate Report.

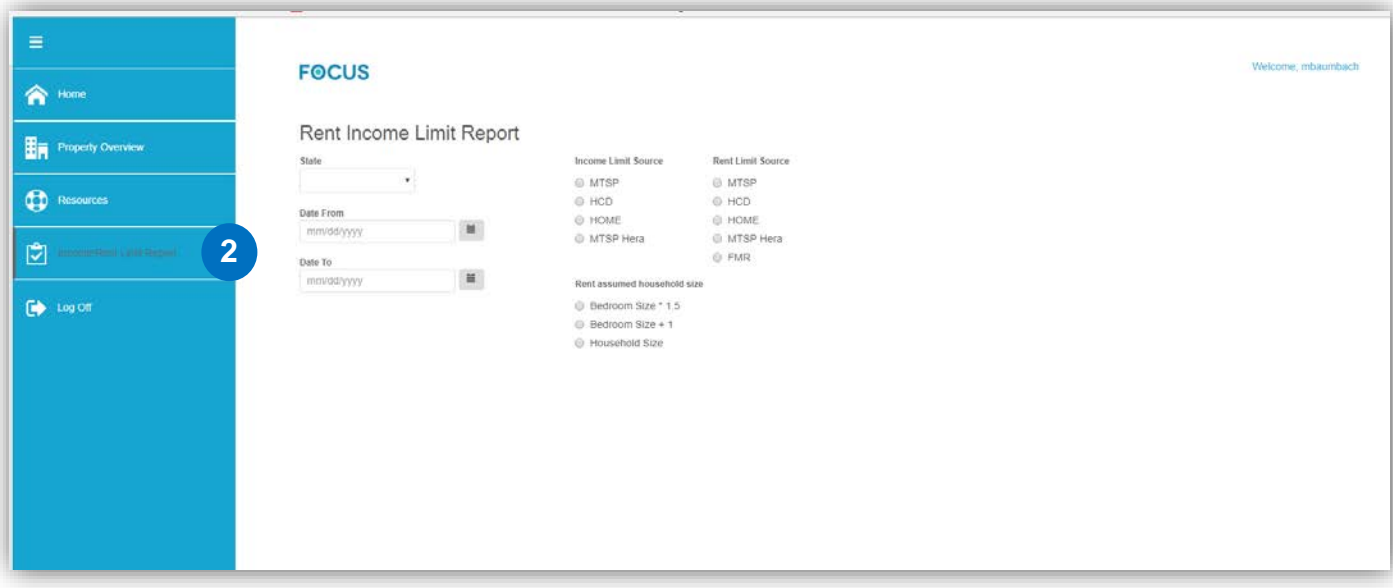

# <span id="page-5-0"></span>**Property Compliance Summary**

Once in the Property Compliance Summary page you will see a total of nine (9) different tabs to select.

The different tabs are as follows:

- Units
- Tasks
- Reports
- Programs
- Property Details
- Documents
- Audit
- Notes
- Users

**O** Each tab will need to be clicked to access the information on that tab.

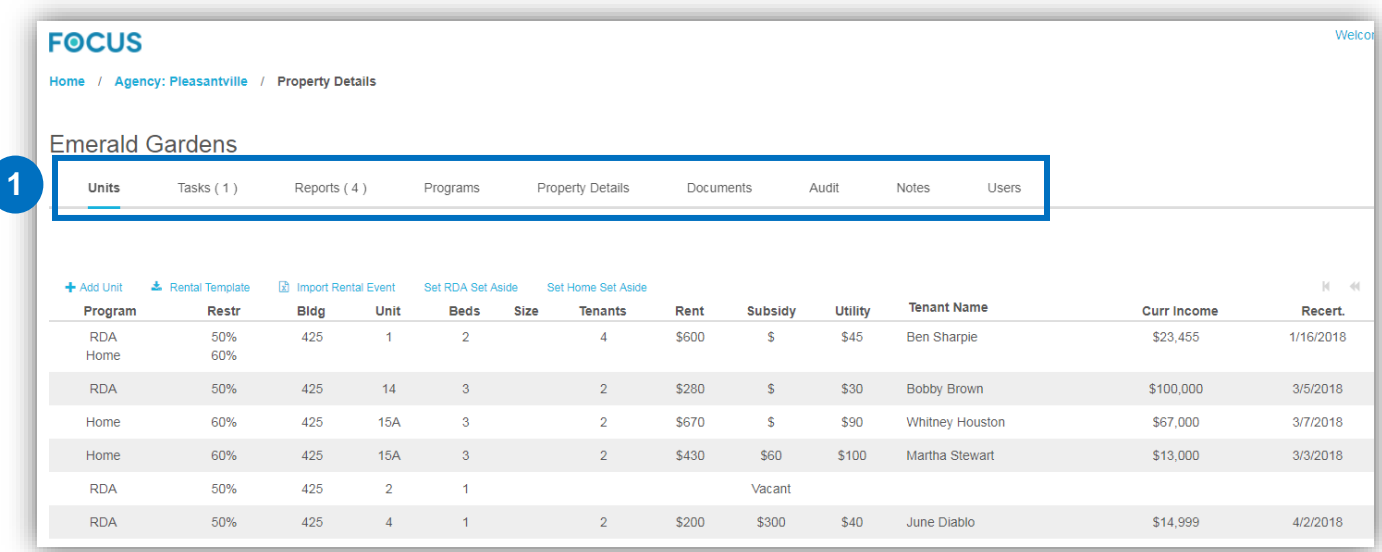

## <span id="page-6-0"></span>**Units Tab**

**1**

Within the Units tab, you will see the following property information:

- **Program** The specific program(s) being monitored.
- **Restriction** The set aside percentage specific to the unit for each program.
- **Building** Building letter or number.
- **Unit** Unit number.
- **Beds** The number of bedrooms within the unit.
- **Size**  The square footage of the unit.
- **Tenant –** The current number of people/tenants in the household.
- **Rent** The tenant paid portion of rent paid on a monthly basis.
- **Subsidy**  The amount of subsidy provided on a monthly basis.
- **Utility**  Amount of monthly utility allowance.
- **Tenant Name**  The name of the head of household in the unit.
- **Current Income** The current annual income of the household.
- **Recertification** The last date the recertification was performed.

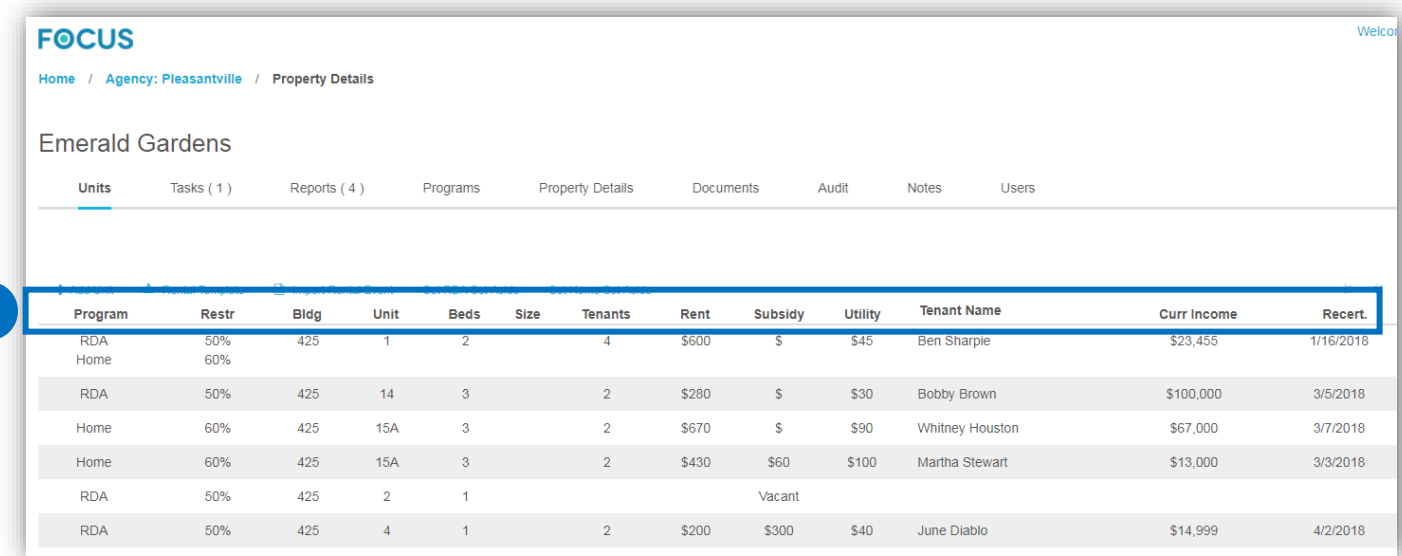

• Double click on a unit to see the complete unit history

#### <span id="page-7-0"></span>**Editing Units**

The different types of events are:

- **Move In**
- **Move Out**
- **Rental Update**
	- o Rent change
	- o Income change
	- o Household size adjustment
	- o Recertification

**O** In order to edit the unit, open the Action button to the right-hand side of the screen and select "Update Event".

• If you would like to change a program or set- aside, please click on the program you would like to edit (example: "Edit RDA or Edit Bond" from the Action drop down.

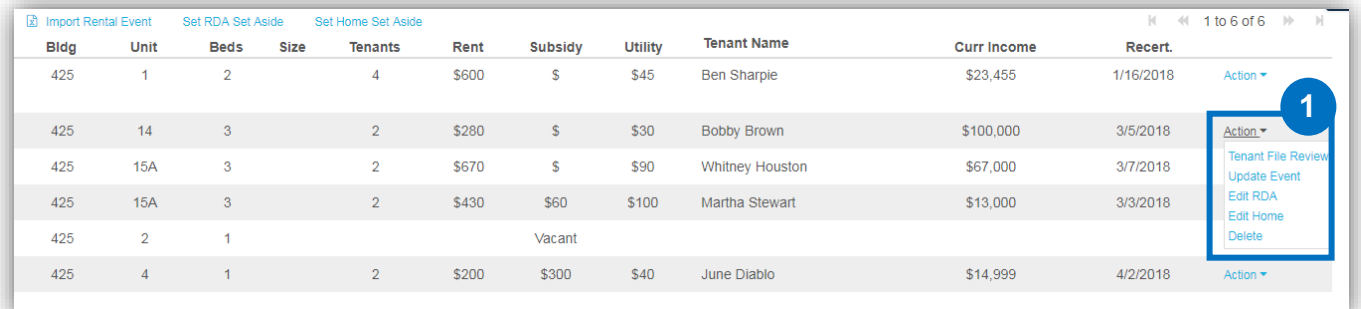

**2** This will open a pop-up box that provides drop down for the event type (Move-in/Move-out/Rental Update).

**B** When updating a Rental Update for an annual recertification, please turn on the recertification button in the right hand corner.

**O** Once all of your edits/updates have been made, press the save button.

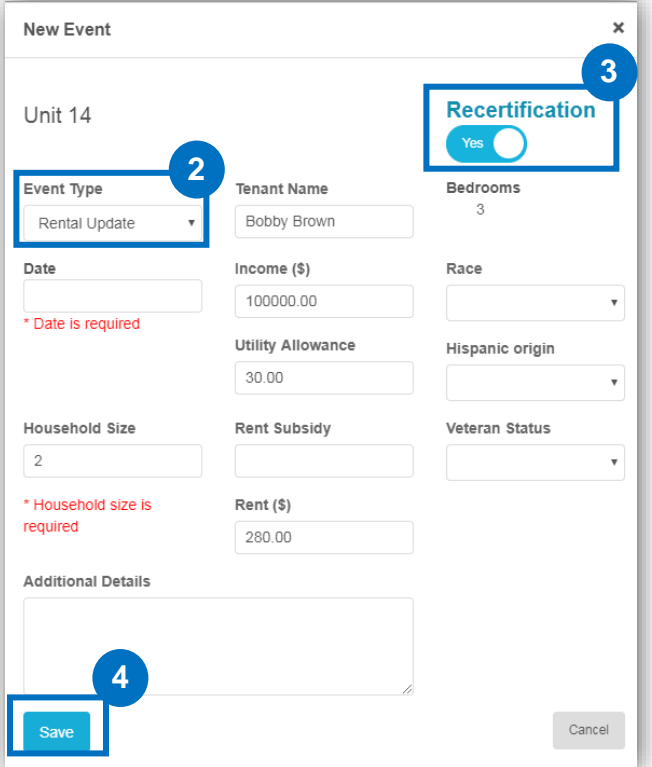

## <span id="page-8-0"></span>**Tasks Tab**

The **Tasks** tab enables Property Managers to view open and closed tasks and submit reports.

**O** If you have open tasks for a property, you will see a number on the tab next to the word Tasks. This indicates the number of open tasks for the property.

In the **Tasks** tab there are two sub-tabs:

- **Open** Indicates reports that need to be submitted by management
- **Closed** Tasks that have been closed

 Click on the **Open** sub-tab click on then arrow drop down to see any open tasks. As soon as all of your units are updated, you can create reports through the Tasks tab.

When you click on "Create Report" a pop-up window will open enabling you to create a report.

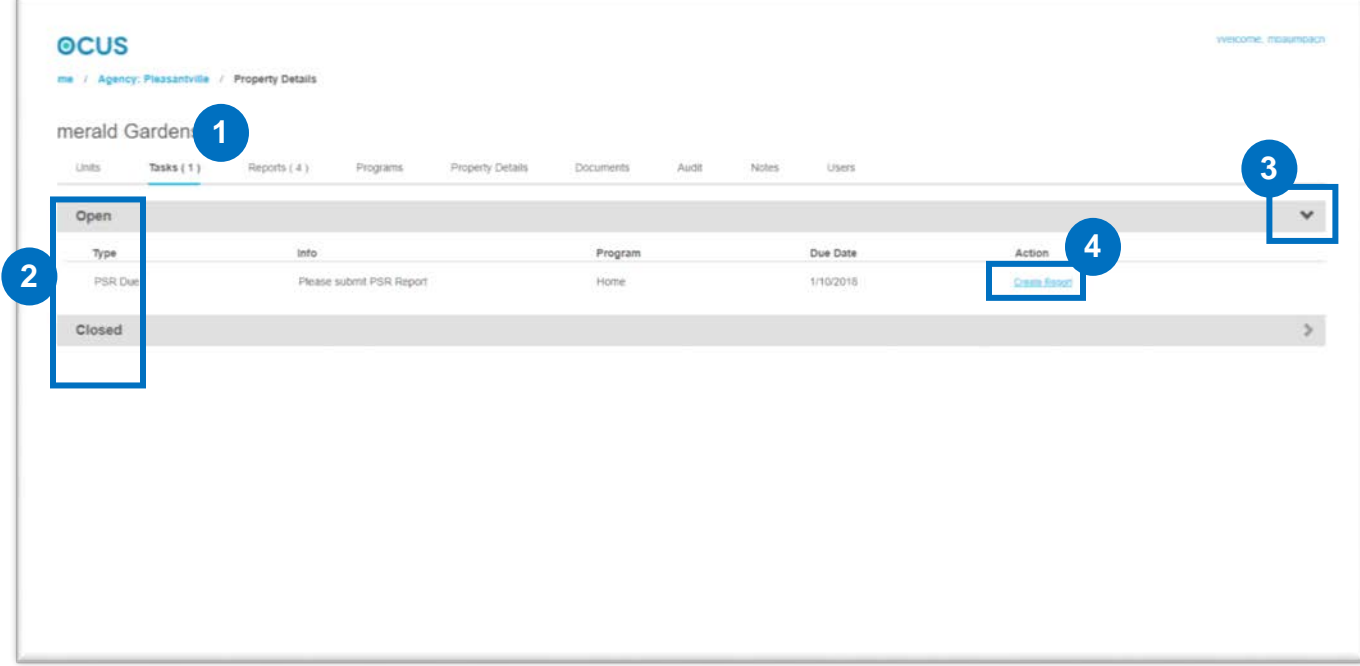

**B** In the pop-up window click the Create Report button and then the Property data will process to produce a Property Status Report (PSR).

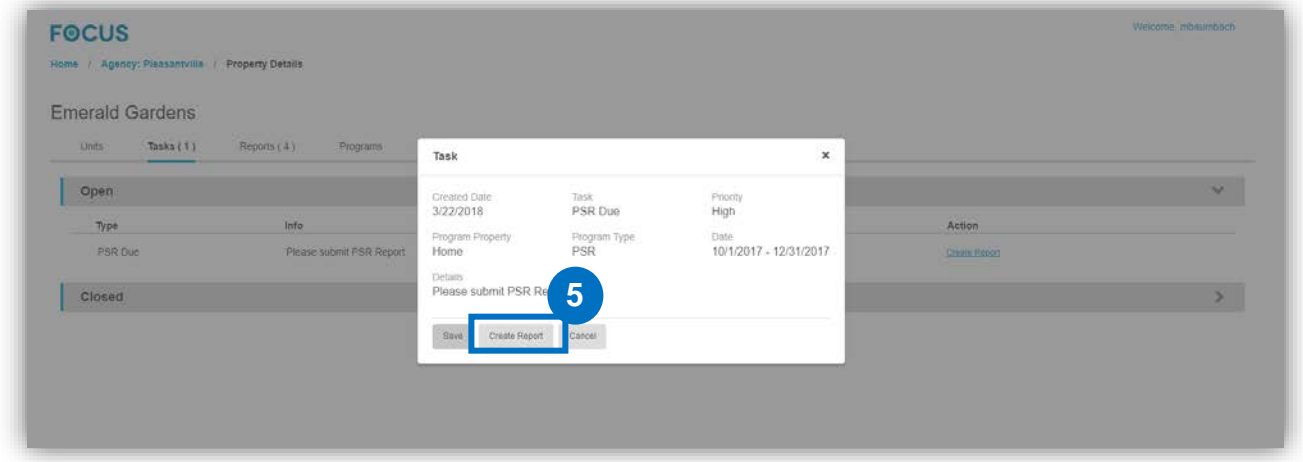

Once the Property Status Report (PSR) has been created you can view the compliance before submitting report.

- **FOCUS** Matchman, Industrialist Home / Agency: Pleasantville / Property: Emerald Gardens / Report Compliant HOME PSR 1/1/2018 | Emerald Gardens **7** $\Omega$  Refresh Address<br>425-433 West 11th Ave.<br>Escondido , California 92025 Set Aside Units Req in Compliance  $\bullet$ 60%  $\bar{2}$ Unit Compliance Limits **6** dividual Unit Compliance  $\mathbb{E}$  (ii)  $4 \log 2$  of  $2 - \mathbb{E}$  (ii) ditionalCompliance Exempt Utility<br>Allow. Last Recert. Gross<br>Rent Moveln Current Initial Restr. Bldg Unit Beds Rent Tenant Details  $SO$ \$650 10/10/2008 \$28,000 \$30,030  $\bullet$ 60% 425  $\epsilon$  $\overline{2}$ \$650 Silvestre G. Ra. 10/2/2017  $\Omega$  $425$  $15A$  $\overline{3}$ \$69 \$949 Carlos Pamatz 5/5/2012 \$50,250 \$17,680 5/1/2016 Late Recentific More 60% \$880 Date from Date to **Document Template** Company 12/31/2017 PSR 10/1/2017 ¥ Description
- As soon as you are satisfied with the report, click the blue Submit PSR button.

# <span id="page-10-0"></span>**Reports Tab**

The **Reports** tab provides a consolidated list of all completed and pending Reports for the selected property.

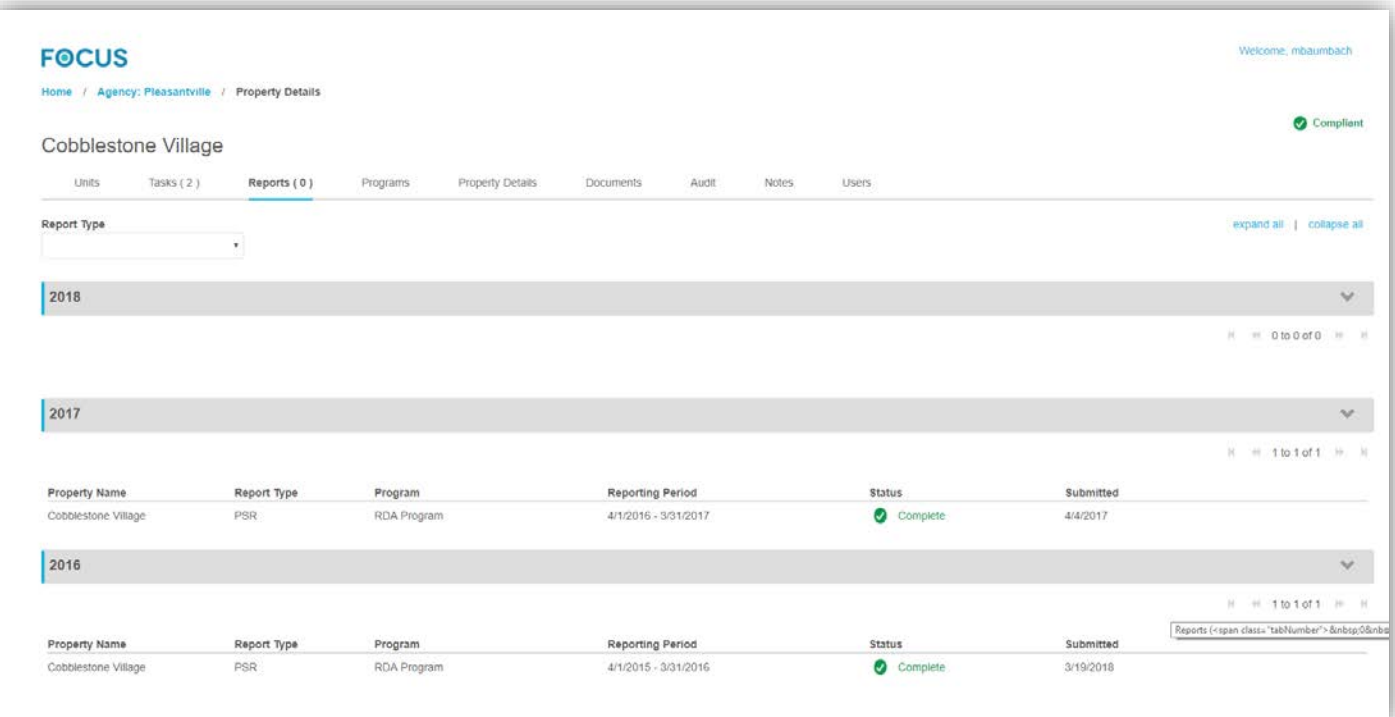

## <span id="page-11-0"></span>**Programs Tab**

The Programs tab enables users to see the individual regulatory programs being monitored for each property.

In order to open up a program, click on **Program Drop Down**

Once the **Program Drop Down** has been selected, you will be able to view the Program details which includes:

- **Program Details**
- **Calculation Details**  Income and rent limit source.
- **Report Details –** Reporting due dates and frequency.
- **Set-Aside Levels** Specifies the income and rent limit percentages.
- **Limits –** Chart of the current and historic income and rent limits. Use "Limits in Calculation" to pull income and rent limits for a specific date.

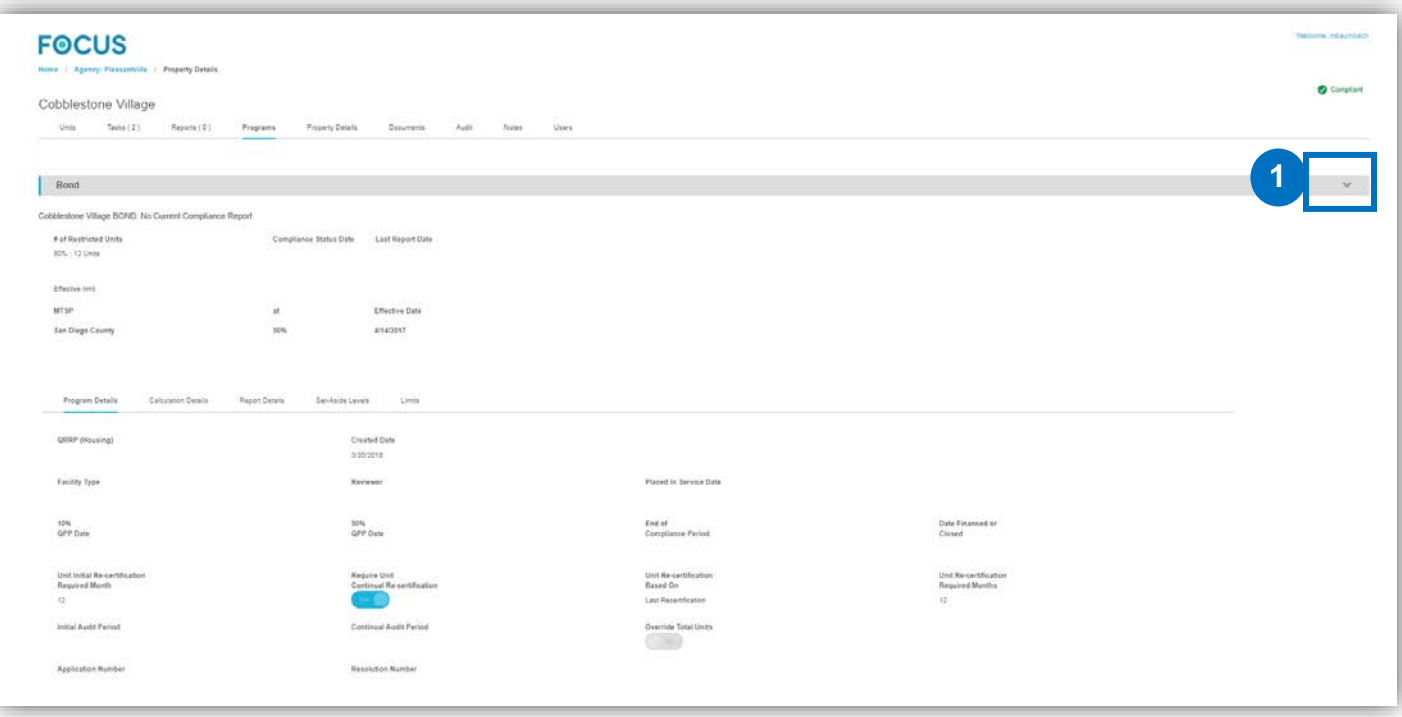

## <span id="page-12-0"></span>**Property Details Tab**

 Click on the **Property Details** tab to view the general information of the selected property. Information included under Property Details:

- Agency name
- Address (property address)
- Property type
- Current status
- Number of Units

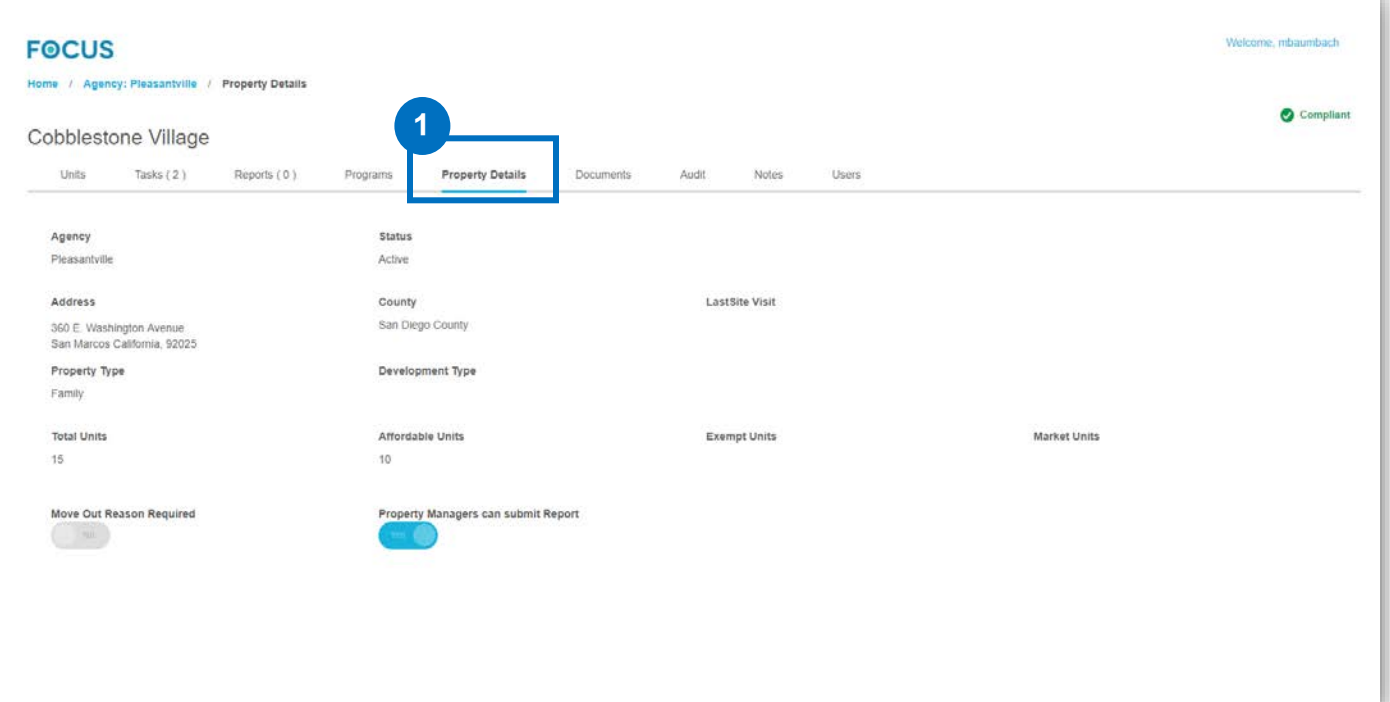

## <span id="page-13-0"></span>**Documents Tab**

The Documents tab is a document retention center for the Agency and Property Managers. You are able to upload new documents and download documents.

When uploading documents, you are able to classify them into the following sections:

- Regulatory Agreement
- Legal Documents
- Correspondences
- Miscellaneous

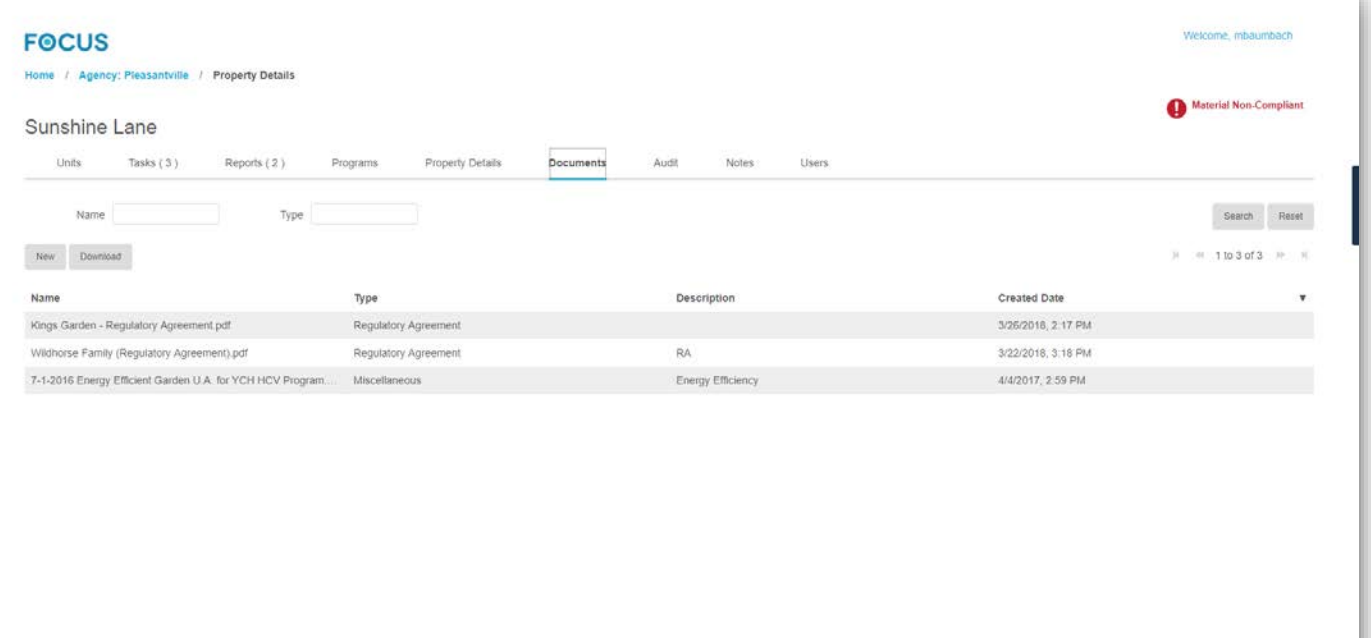

## <span id="page-14-0"></span>**Audit Tab**

The **Audit** tab provides a consolidated list of any and all audits that have been completed at the property. You have the ablility to view the **Current Audit** and see **Audit History**.

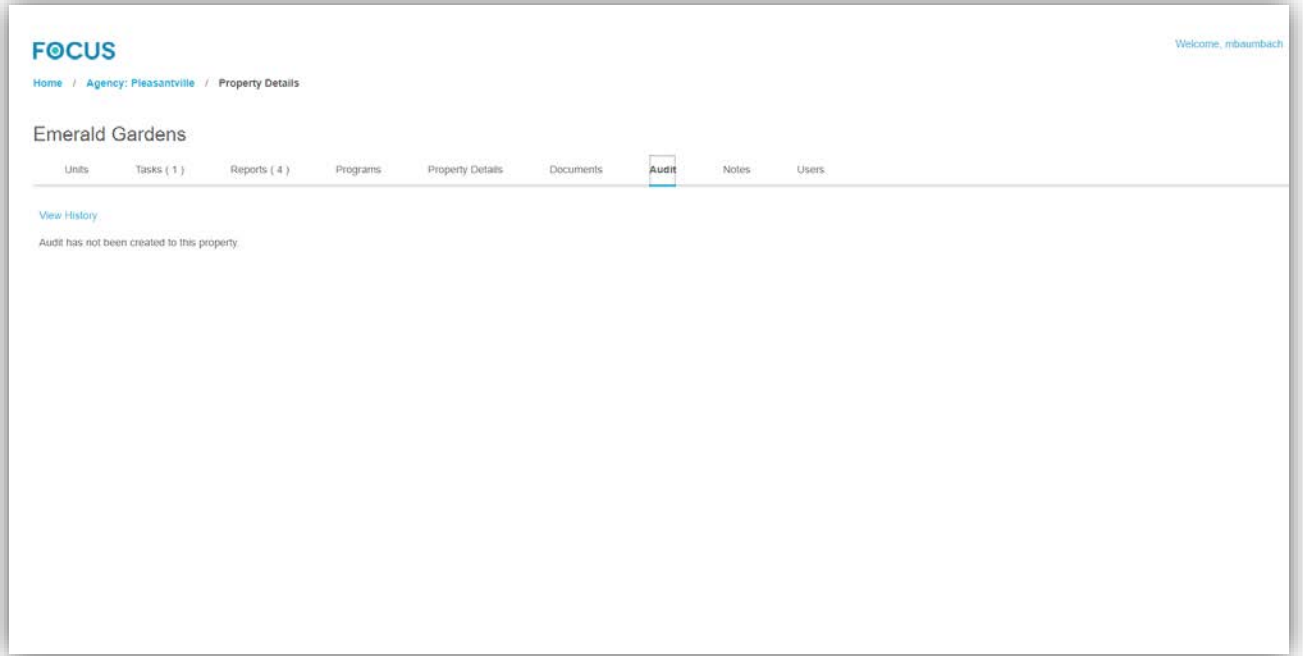

## <span id="page-15-0"></span>**Notes Tab**

The function of the **Notes** tab is to provide a place to make and reference information on a property that may not fit into another area of the FOCUS system.

 Click the **Add Note** button to input a new note. All users with accesss to the property will be able to see any notes in this tab.

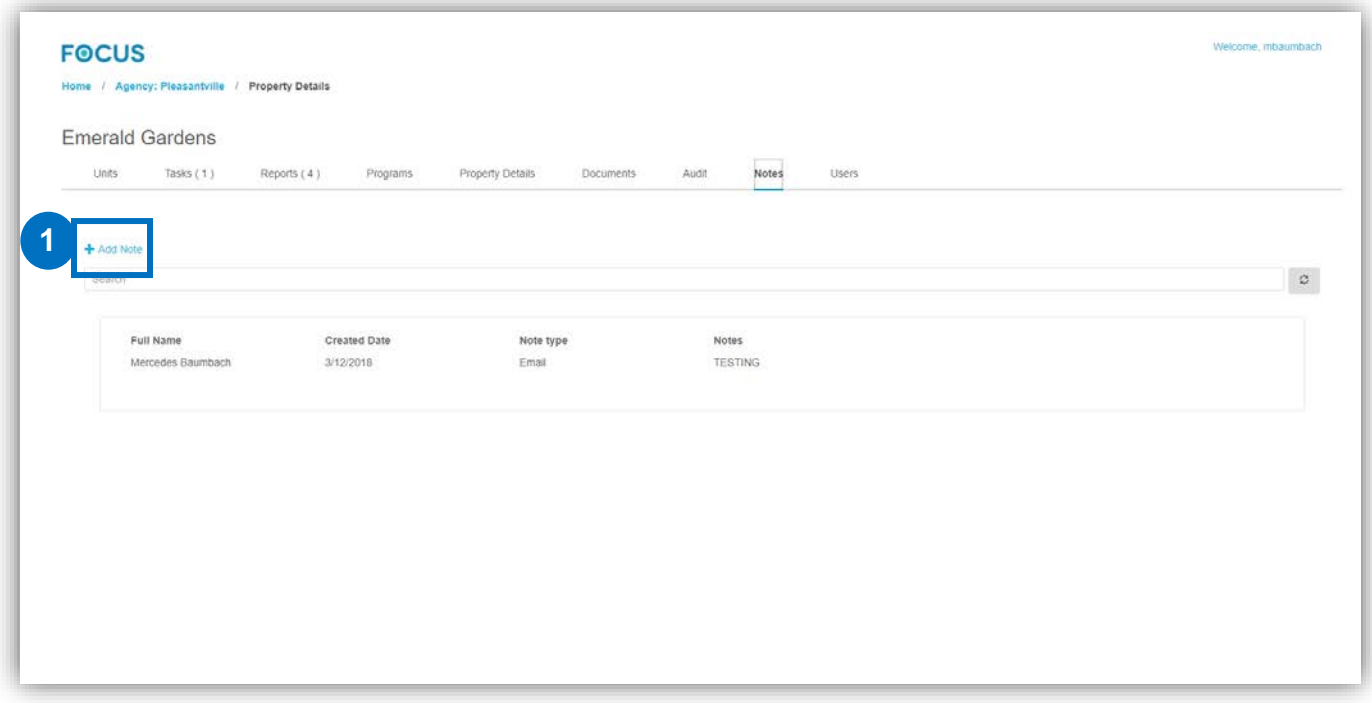

## <span id="page-16-0"></span>**Users Tab**

When the **Users** tab is selected, the Property Manager will be able to see a list of all contacts in relation to the property. The following formation is provided on each User:

- Full Name
- User Role
- Position
- User Name
- Email Address
- Contact Number

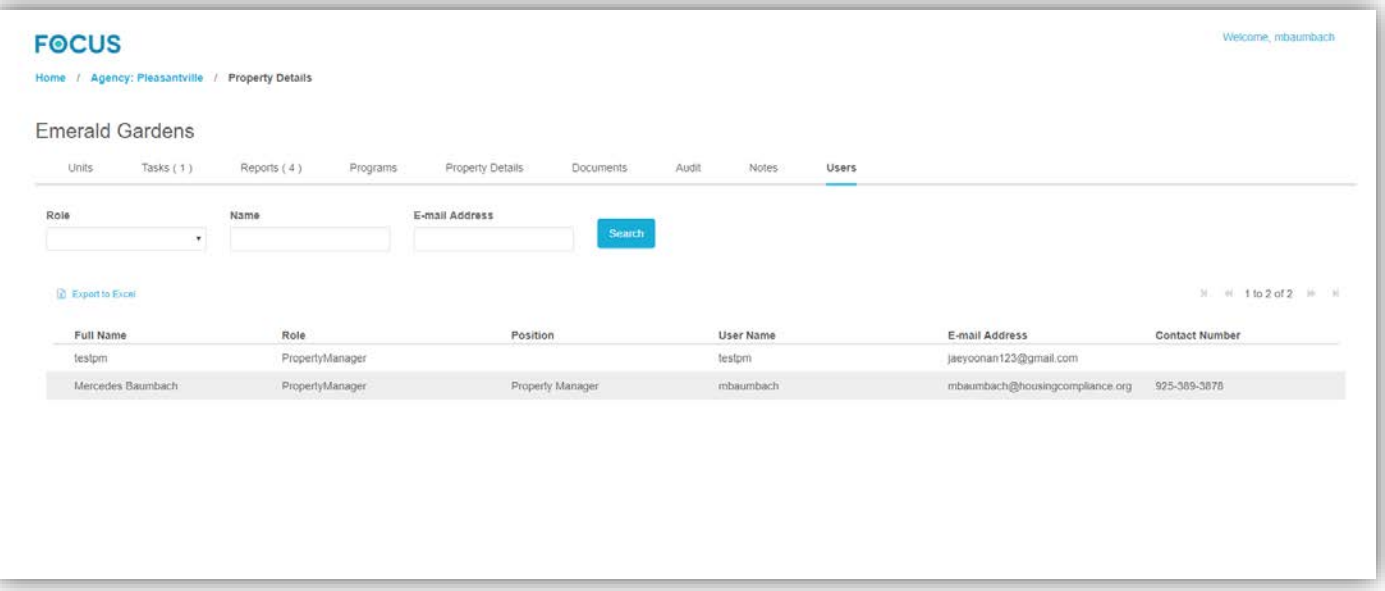

# <span id="page-17-0"></span>**Questions?**

If you have any website related questions or concerns, please feel free to reach out to Housing Compliance Services:

#### **Caitlin Lanctot**

[clanctot@housingcompliance.org](mailto:clanctot@housingcompliance.org)

(925) 280-4394

#### **Mercedes Baumbach**

[mbaumbach@housingcomplaince.org](mailto:mbaumbach@housingcomplaince.org)

(925) 478-5855